## **Colorisation en mode écran**

- Objet : Colorisation en mode écran
- Niveau requis : [débutant,](http://debian-facile.org/tag:debutant?do=showtag&tag=d%C3%A9butant) [avisé](http://debian-facile.org/tag:avise?do=showtag&tag=avis%C3%A9)
- Commentaires : Recoloriser en mode écran avec gimp une image déjà peinte.
- Débutant, à savoir : [Utiliser GNU/Linux en ligne de commande, tout commence là !](http://debian-facile.org/doc:systeme:commandes:le_debianiste_qui_papillonne)
- Suivi :
	- [à-tester](http://debian-facile.org/tag:a-tester?do=showtag&tag=%C3%A0-tester)
		- © Création par & [martin\\_mtl](http://debian-facile.org/utilisateurs:martin_mtl) le 07/04/2012
		- Testé par …. le ….
- Commentaires sur le forum :  $C$ 'est ici<sup>[1\)](#page--1-0)</sup>

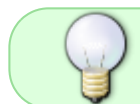

La colorisation en mode écran permet de conserver les ombres déjà peintes sur l'image, par contre la colorisation du blanc n'est pas possible.

## **Introduction**

Nous allons rendre un auto psychédélique en la recolorisant en mode écran.

 $\pmb{\times}$ 

Ouvrir Gimp.

Importez votre image dans gimp ou faites-la glisser sur l'icône de gimp.

Ctrl+O

Enregistrez dès maintenant votre image au format natif de gimp: .xcf

 $|Ctrl| + | Mail| + | Sl|$ 

Dupliquez votre calque arrière-plan

Ctrl+D

Si votre image est en .jpg cliquez droit sur le calque et sur «ajouter un canal alpha». C'est sur ce nouveau calque que vous allez coloriser.

Corrigez les imperfections dans l'image avec l'outil clonage C et zoomer pour corriger Z

 $\pmb{\times}$ 

Baisser l'opacité de l'outil clonage si nécessaire

 $\pmb{\times}$ 

Choisissez vos couleurs d'avant et d'arrière-plan ou un dégradé, une brosse et l'outil avec lequel vous

avec décidé de travailler: le pinceau P ou l'aérographe A

Mettre l'outil choisi en mode écran et zoomer  $|\mathbb{Z}|$  si nécessaire.

 $\pmb{\times}$ 

Assurez-vous d'avoir coché «couleur à partir du dégradé» dans les options de l'outil si vous avez décidé de coloriser à partir d'un dégradé.

 $\pmb{\times}$ 

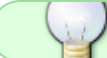

Souvenez-vous que vous ne pouvez pas coloriser ce qui est blanc

Peignez toutes les parties que vous voulez.

 $\pmb{\times}$ 

Outil gomme si vous dépassez

 $Mail + E$ 

Enregistrer votre travail régulièrement

 $Ctrl + S$ 

Lorsque vous avez terminé de coloriser vous pouvez ajuster les courbes de l'image à partir du menu: Couleurs, Courbes.

 $\pmb{\times}$ 

Renforcer la netteté à partir du menu Filtres, Amélioration, renforcer la netteté et laisser aux valeurs par défaut.

Fusionner le calque copie de l'arrière-plan avec celui du bas. Cliquez droit dessus et sur «fusionner vers le bas».

Prenez l'outil de sélection contiguë U et cliquez dans l'arrière-plan de l'image pour sélectionner le blanc et faites: Sélection, agrandir. Laissez aux valeurs par défaut 1 et validez.

Prenez l'outil remplissage Maj + B et mettre la couleur blanc au premier plan. Cochez couleur de premier plan et remplir toute la sélection.

 $\pmb{\times}$ 

Ajouter un flou gaussien de 15 horizontal et vertical à votre sélection. Filtres, flou et flou gaussien.

Désélectionnez tout

## $|Ctrl| + | Mail| + | AI|$

Prenez l'outil de flou et de netteté Maj + U et passez partout autour de l'image et partout sur l'image où vous pensez que vous devez flouter. Servez-vous de la brosse circle ou circle fuzzy de la grosseur désirée.

J'ai appliqué le filtre dessin au crayon 2 fois aux valeurs par défaut par le menu Filtres, Artistiques, Dessin au crayon et voici ce que ça donne comme résultat

 $\pmb{\times}$ 

## **Finaliser**

Enregistrez votre image

Au format .xcf

 $Ctrl + S$  ou  $Ctrl + Maj + S$ 

Au format .png ou .jpg, etc…

Ctrl + E ou Ctrl + Maj + E

Fermez l'image

 $Ctrl + W$ 

Et quittez gimp si nécessaire

Ctrl+Q

[1\)](#page--1-0)

N'hésitez pas à y faire part de vos remarques, succès, améliorations ou échecs !

From: <http://debian-facile.org/> - **Documentation - Wiki**

Permanent link: **<http://debian-facile.org/doc:media:gimp:colorisation>**

Last update: **11/03/2016 17:41**

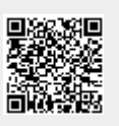